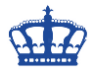

Zugriff auf einen kostenlosen virtuellen Windows Server 2019 in der Amazon Elastic Compute Cloud (EC2) für 12 Monate\*. Wer bereits ein AWS Konto besitzt braucht sich nicht mehr zu registrieren. Für die [Registrierung](https://aws.amazon.com/de/console) ist eine Kreditkarte erforderlich. Falls jemand die virtuelle Maschine bzw. die Leistungen der Cloud länger in Anspruch nehmen möchte, dem wird der zu zahlende Betrag von der hinterlegten Kreditkarte abgebucht.

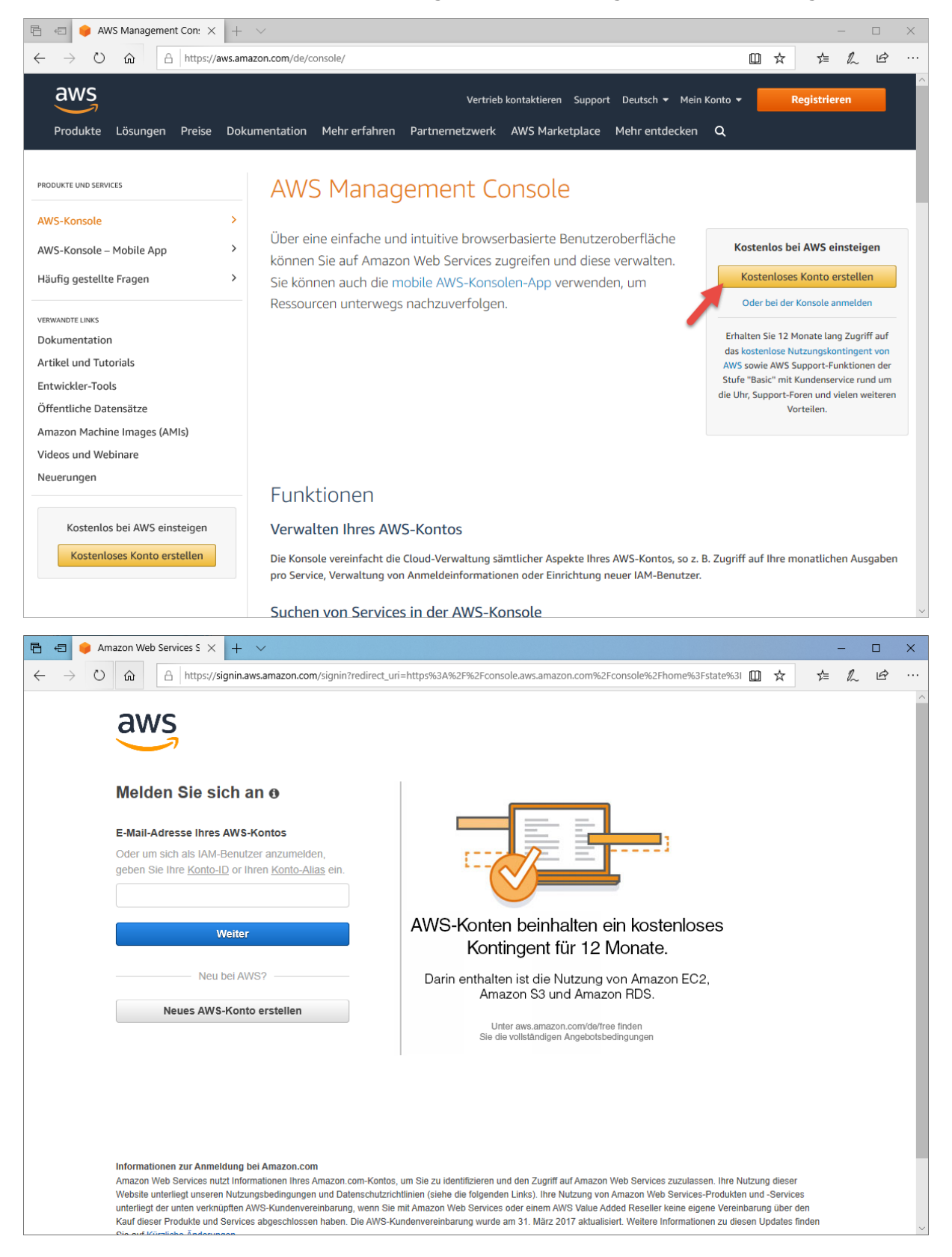

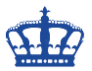

Nach der Registrierung melden wir uns an.

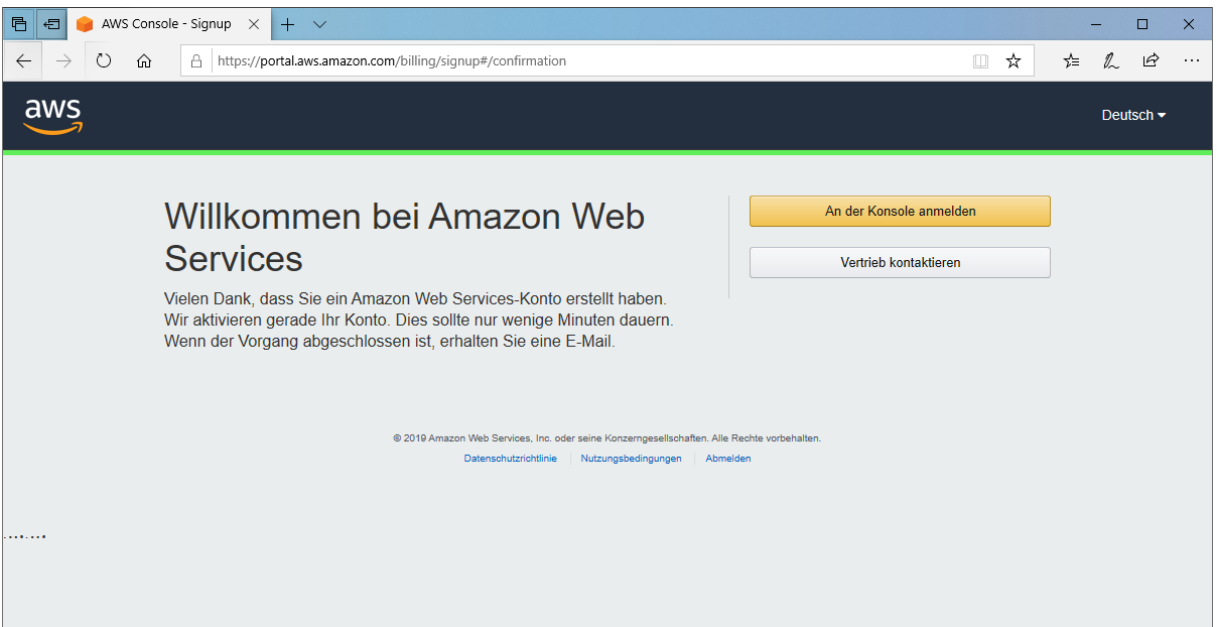

Über die AWS Konsole wählen wir > Virtuelle Maschinen starten aus

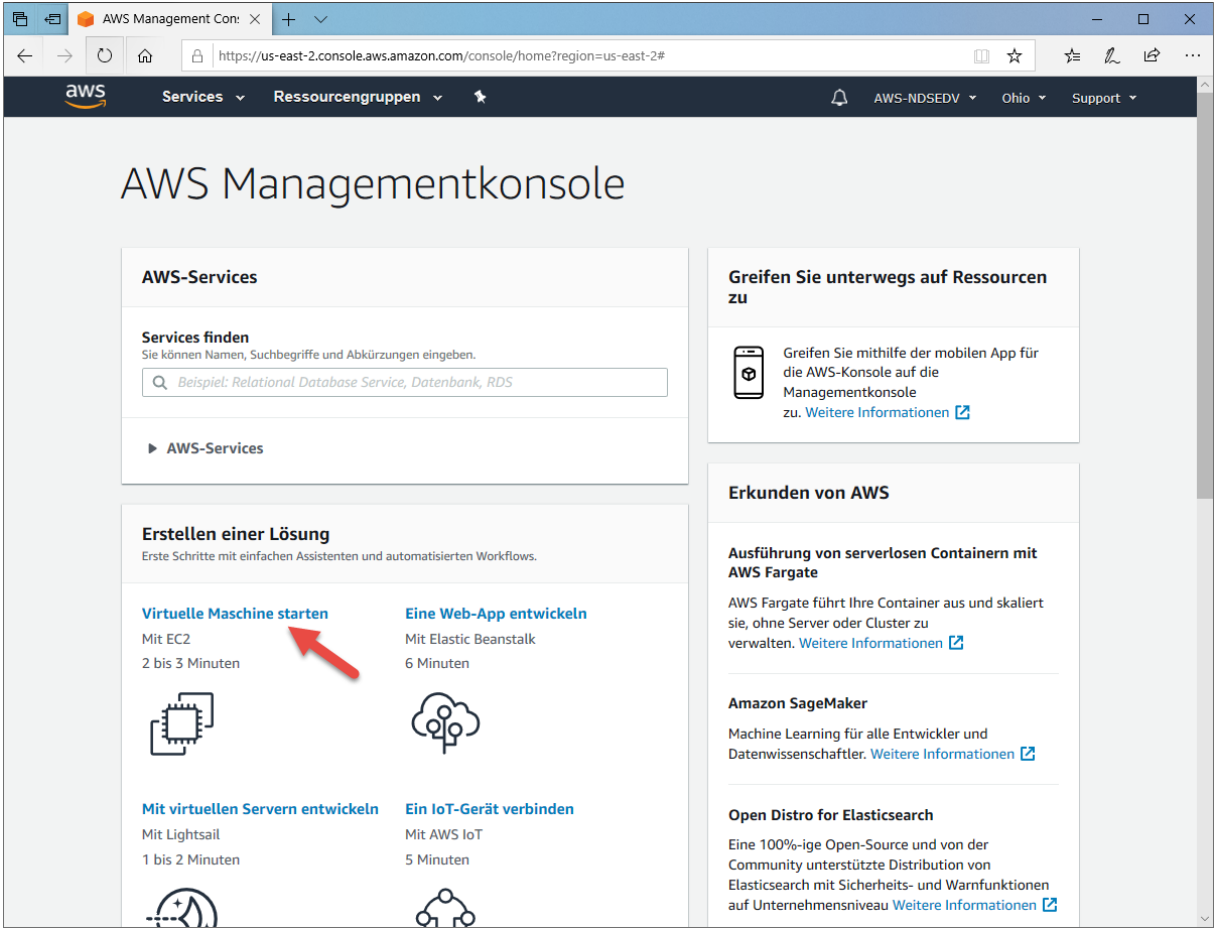

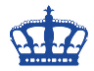

#### Klicken auf > Launch Instance

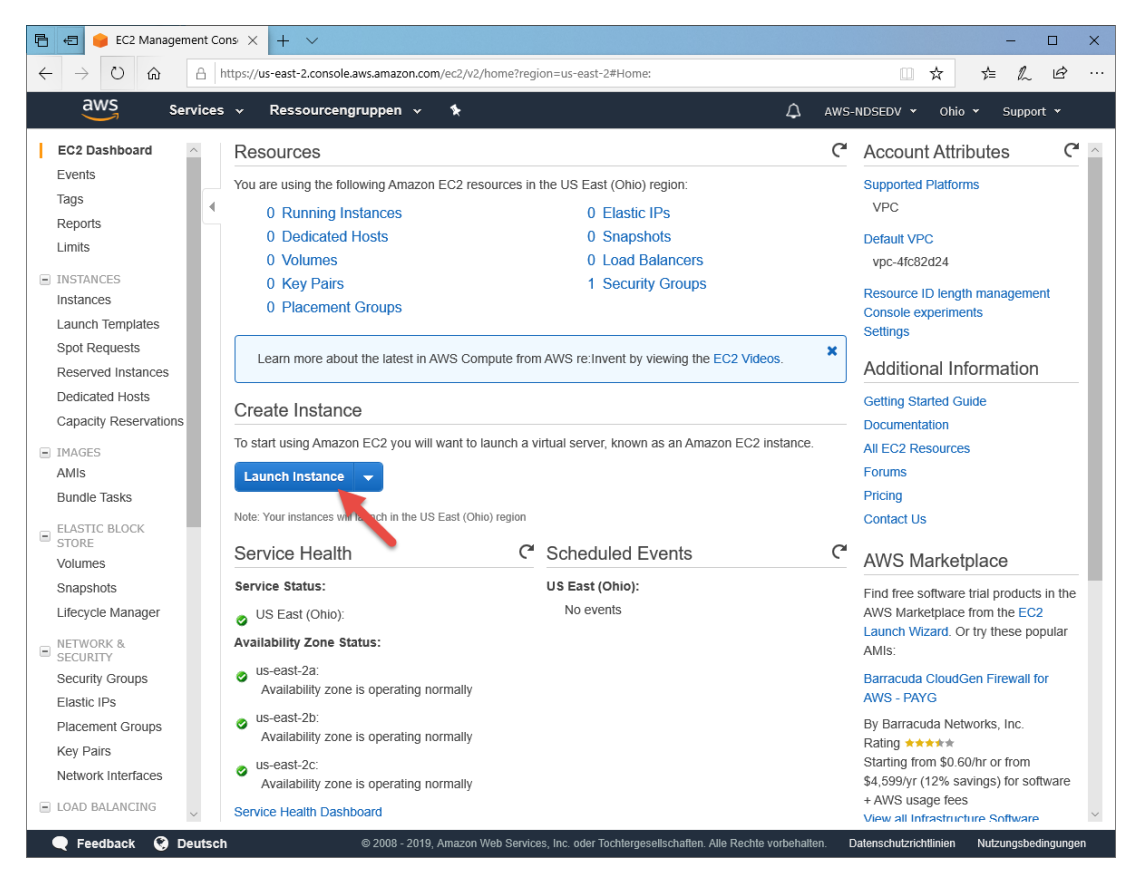

Wählen > Microsoft Windows Server 2019 Base aus

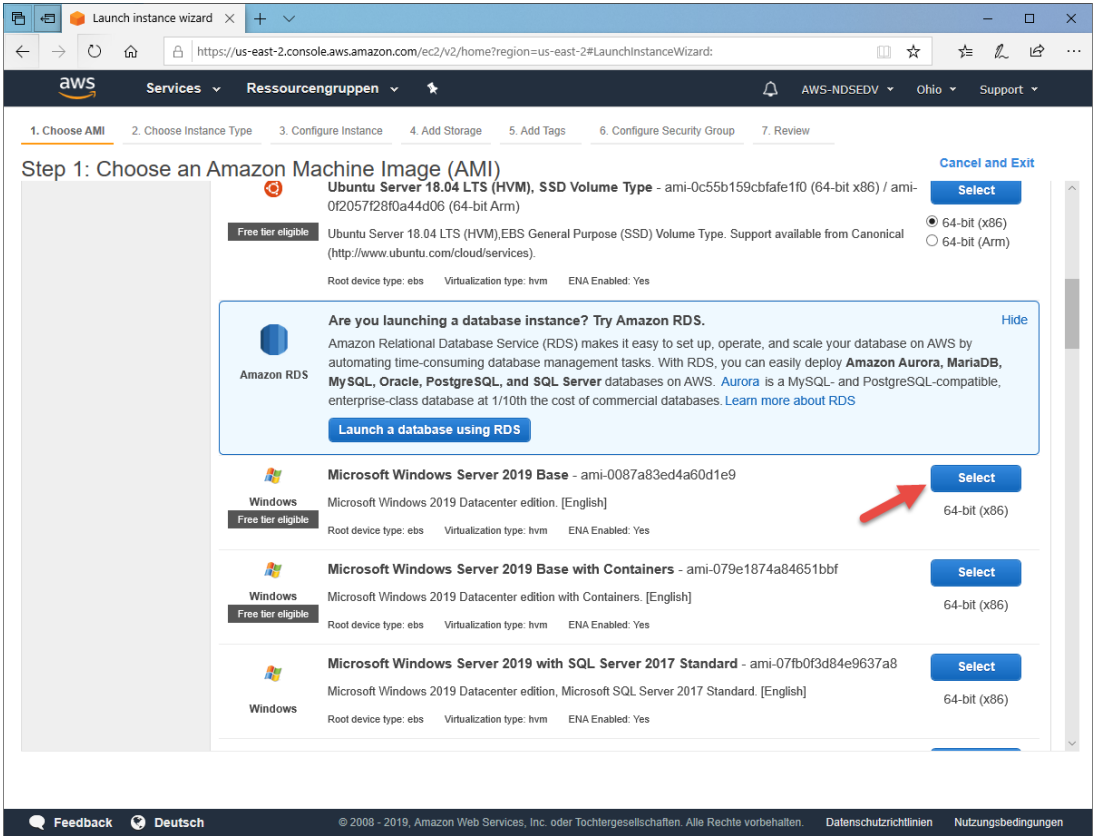

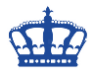

Klicken im nächsten Schritt auf > Review and Launch

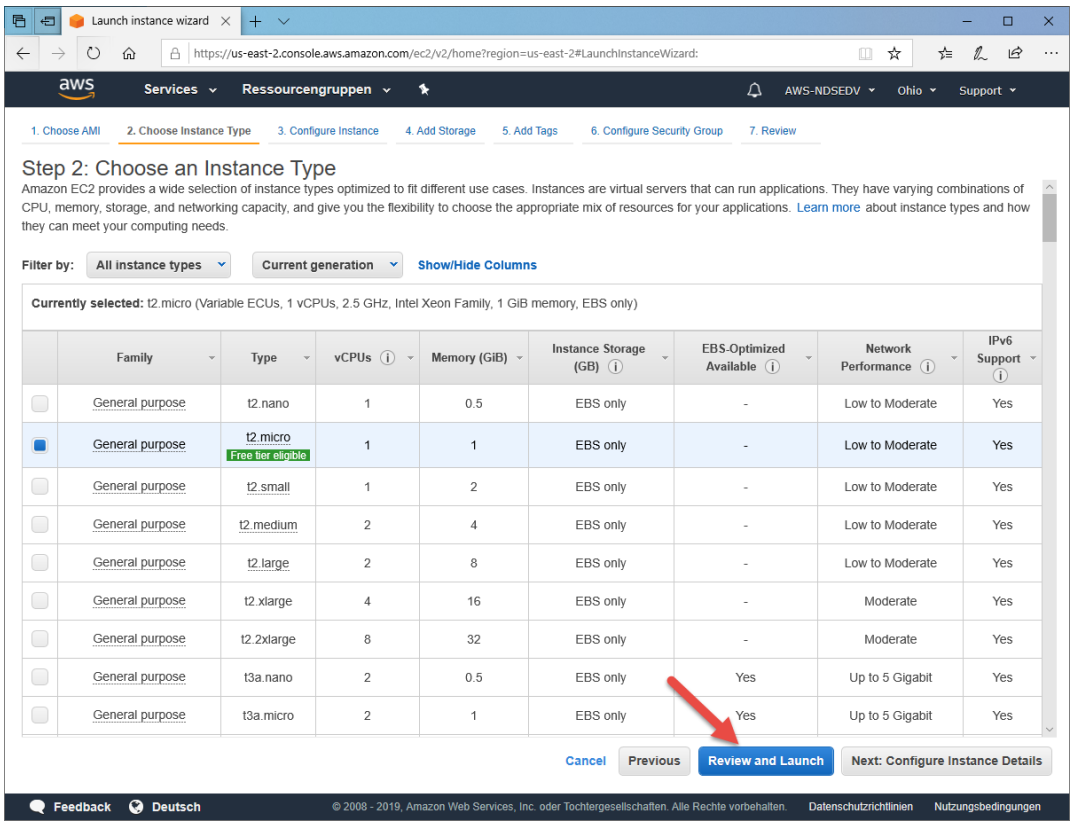

### Und wieder auf > Launch

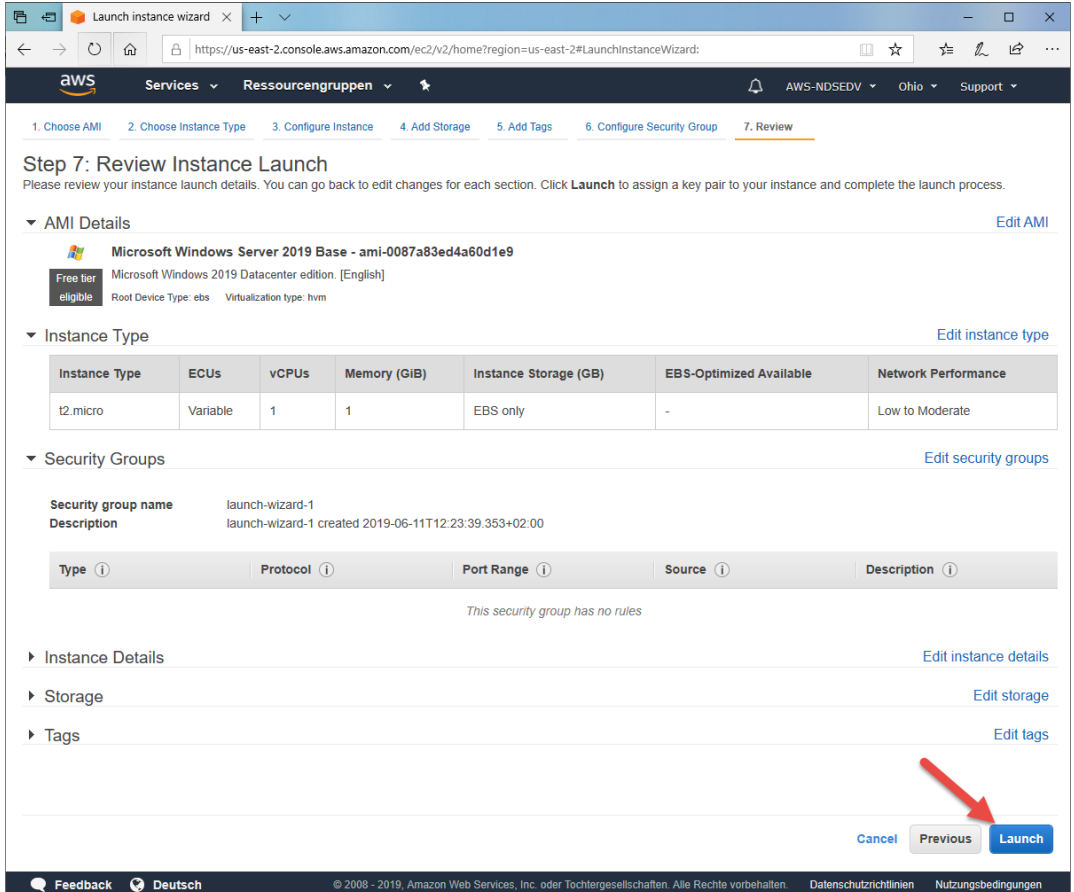

**Erstellt von Jörn Walter 11.06.2019**

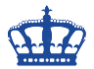

Es öffnet sich ein Pop-up Fenster. Für die Anmeldung an die virtuelle Maschine benötigen wir ein neues Schlüsselpaar. Create a new key pair, Name vergeben und Schlüsselpaar downloaden.

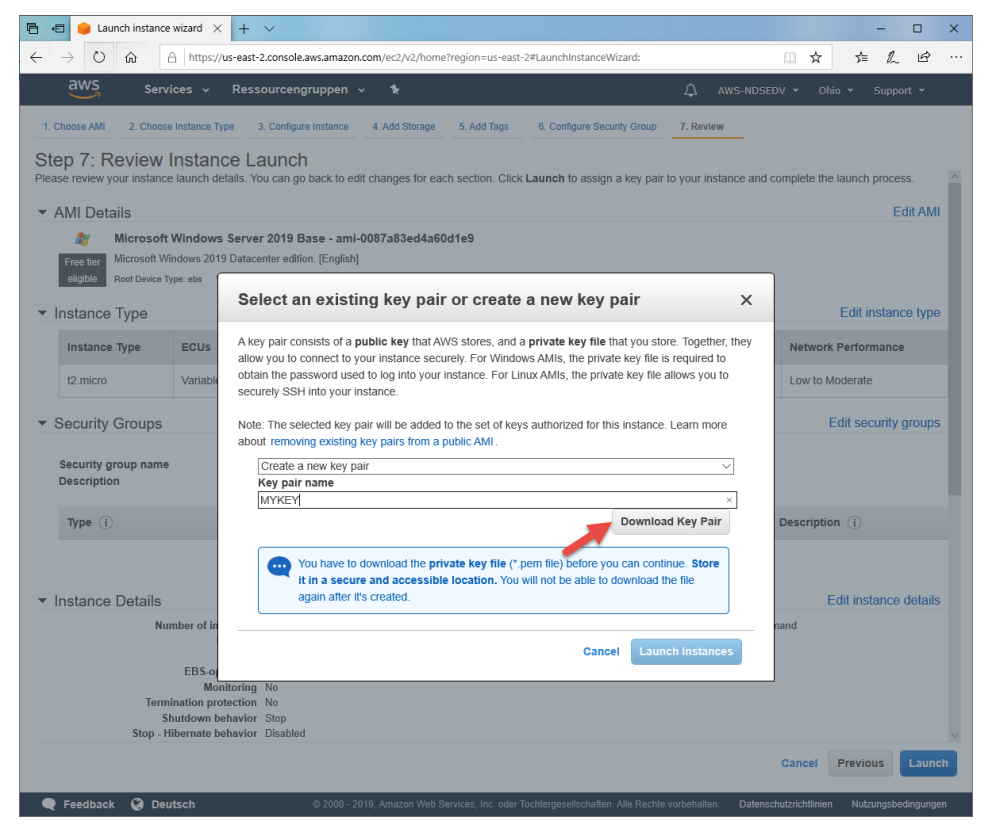

Klicken auf > Launch Instances

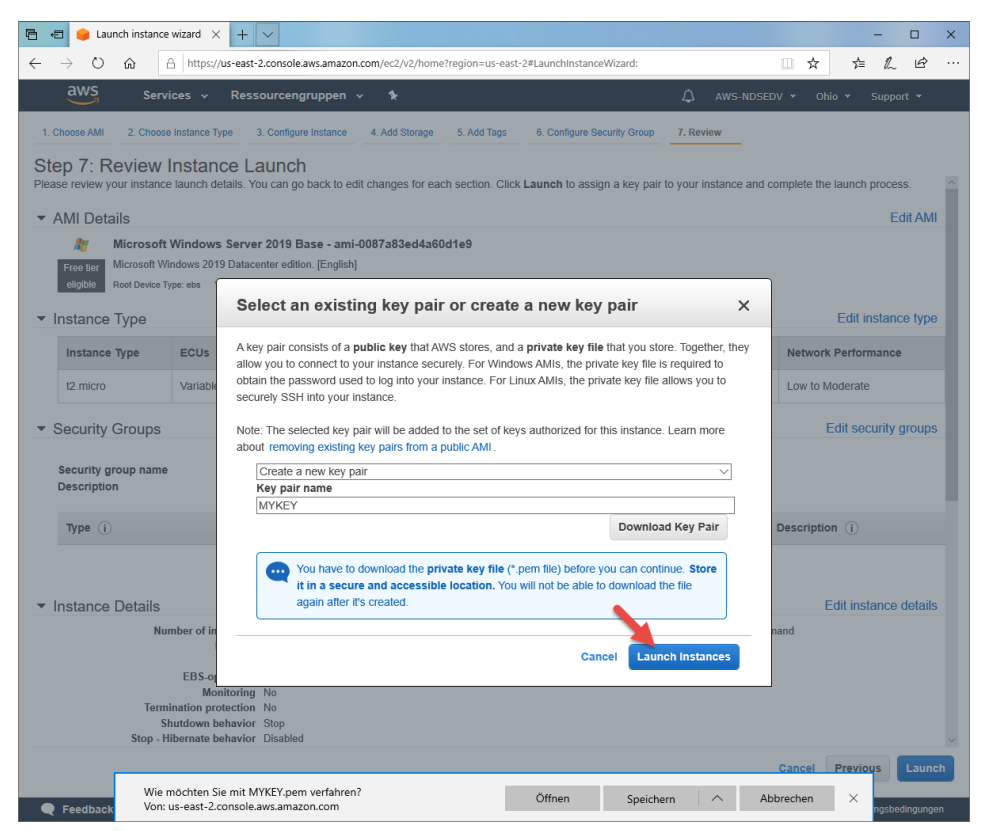

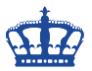

Die Maschine wird im Hintergrund bereits ausgeführt. Klicken nun auf > View Instances.

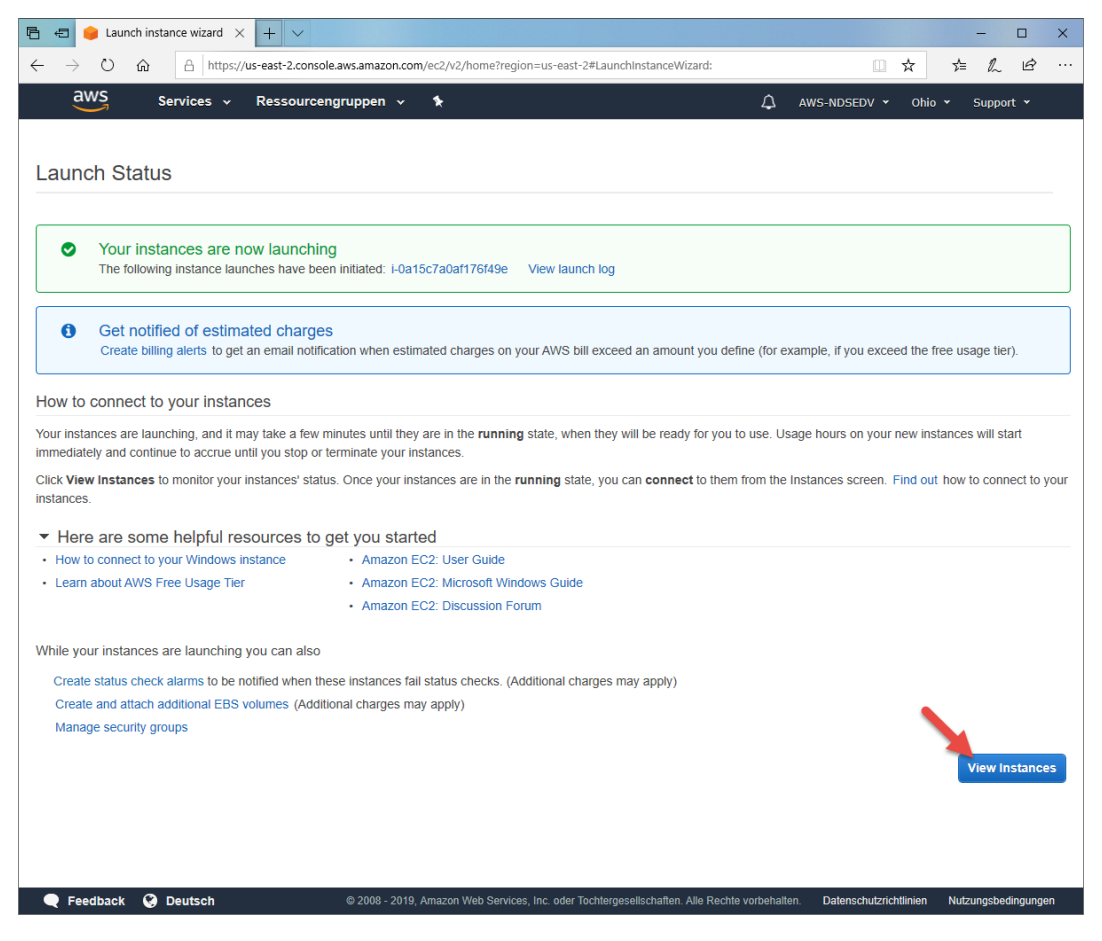

Die virtuelle Maschine wird initialisiert und steht nach einem kurzem Moment zur Verfügung.

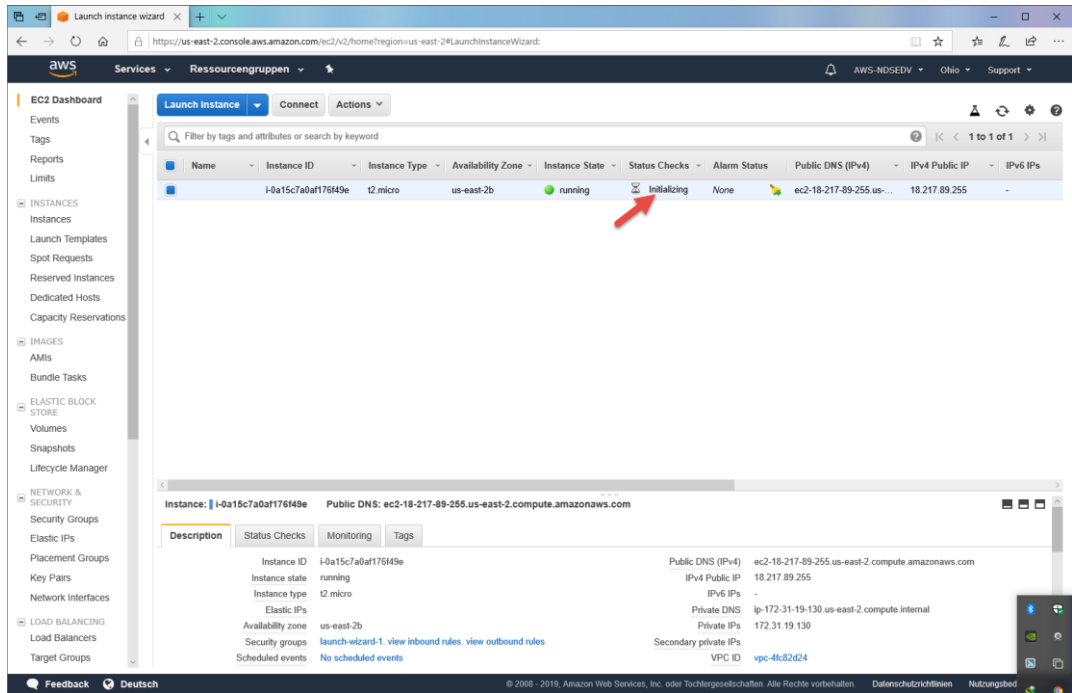

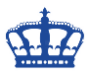

Die Maschine ist bereit.

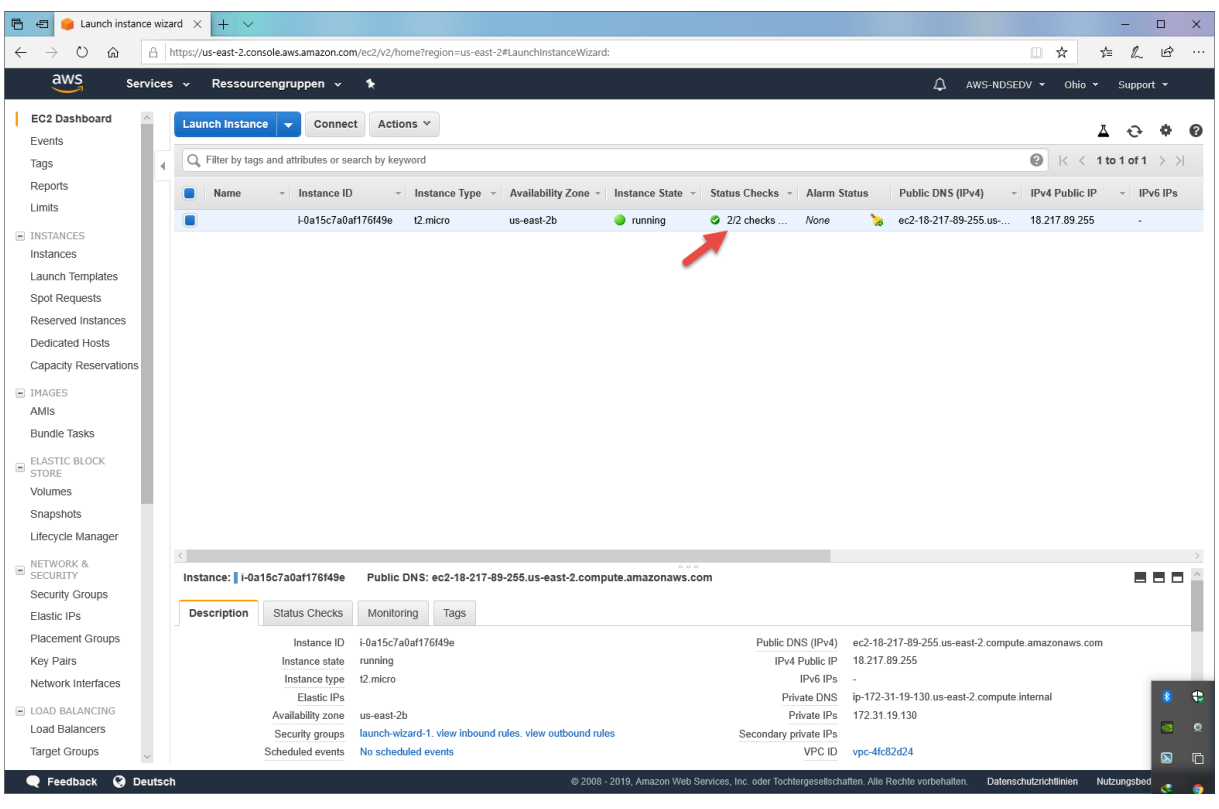

#### Klicken auf > Connect

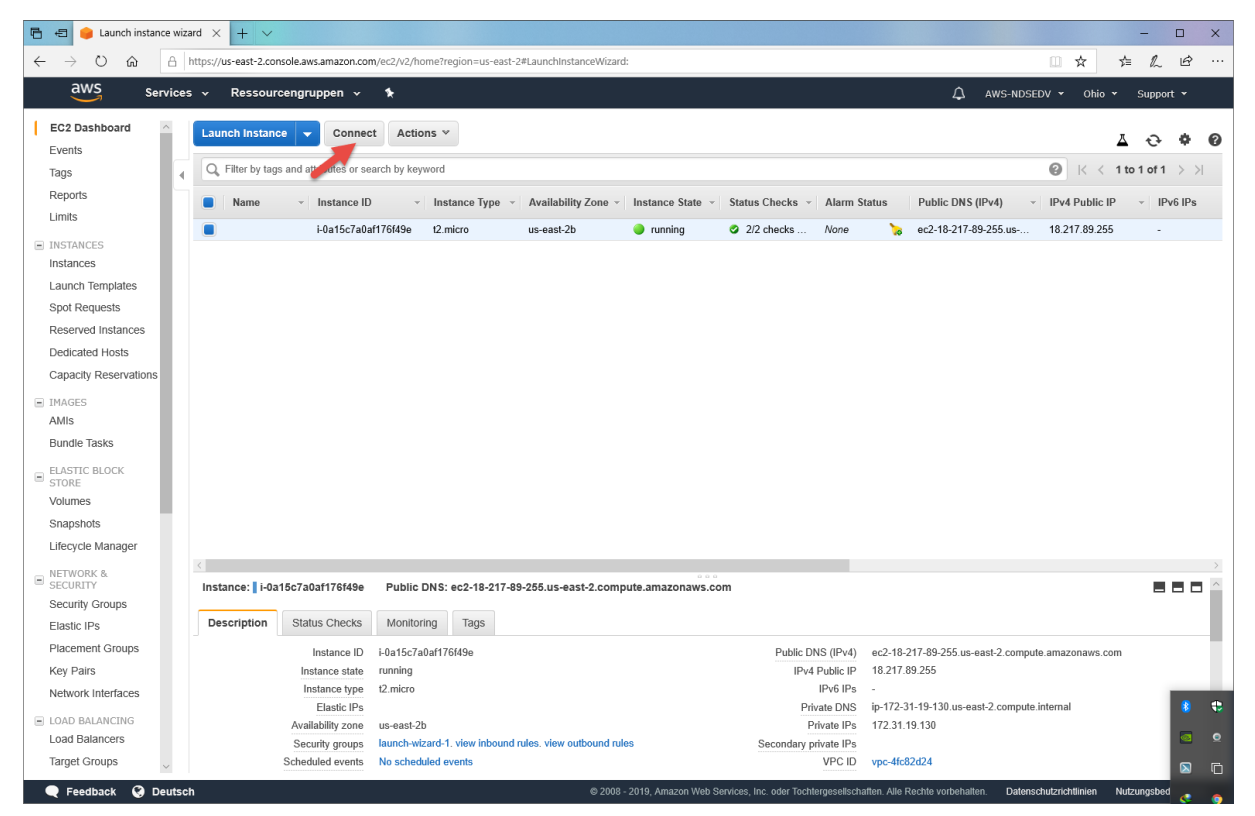

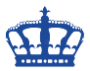

Laden uns das bereits vorkonfigurierte .rdp File herunter.

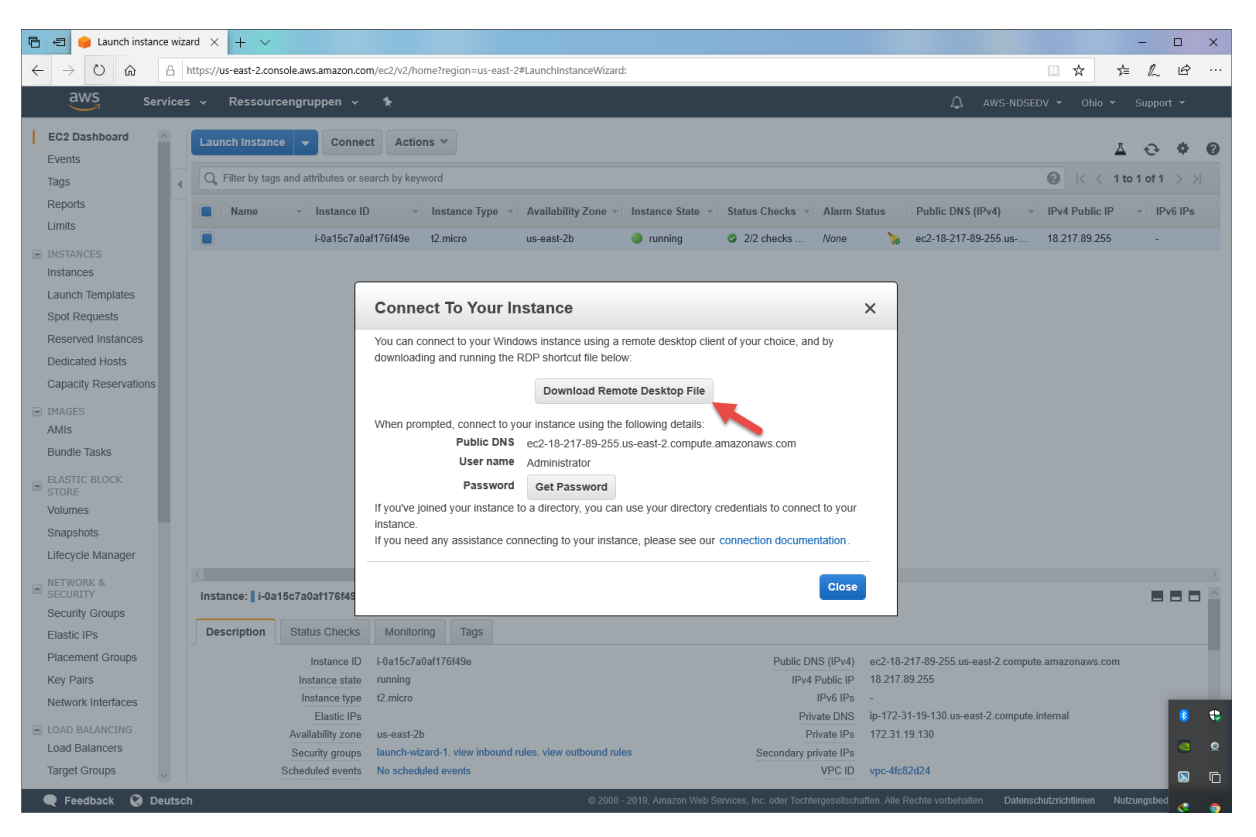

#### Danach klicken wir auf > Get Password

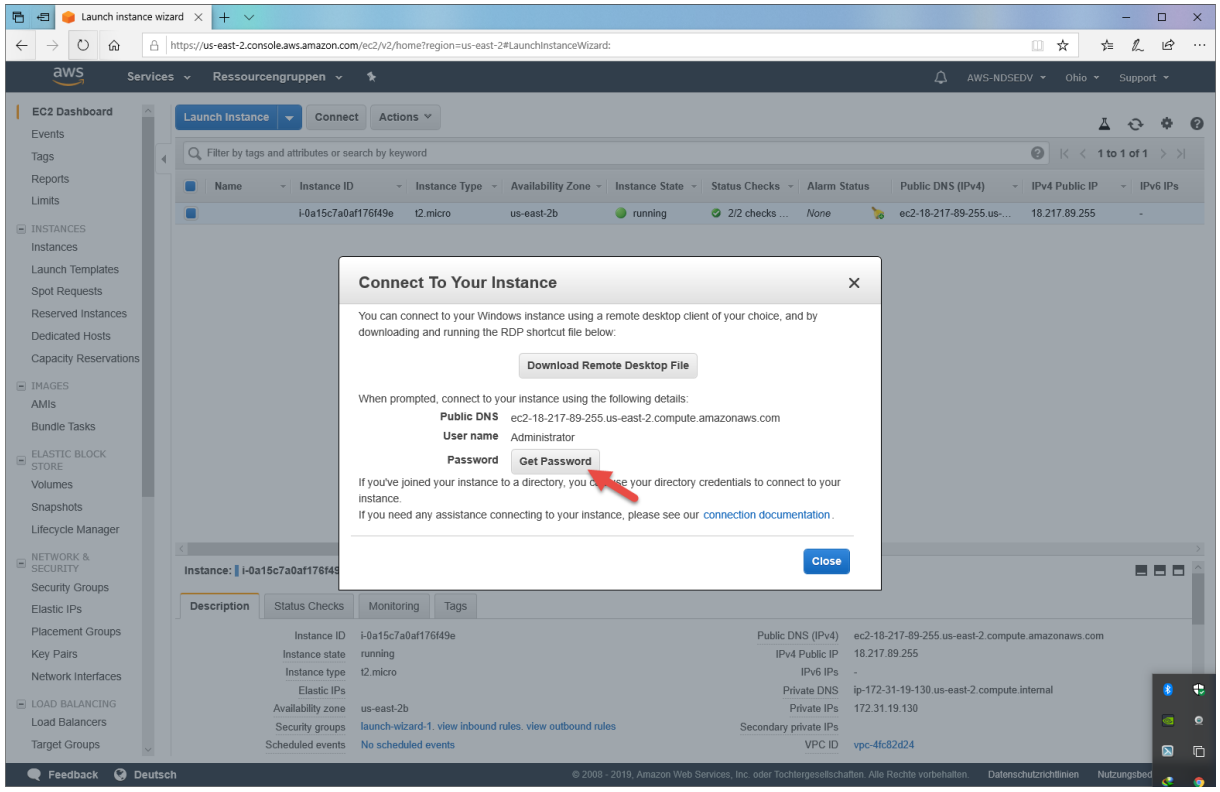

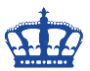

Verweisen auf das zuvor heruntergeladene Schlüsselpaar.

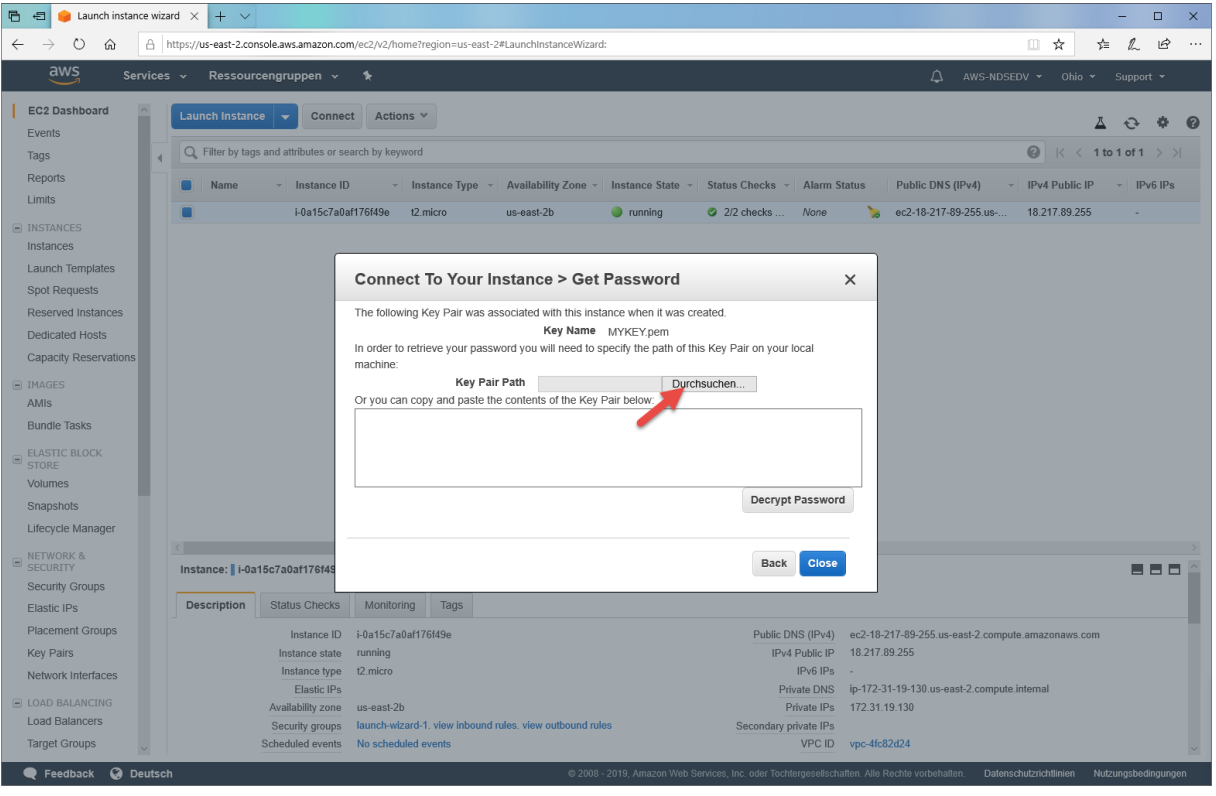

#### Und entschlüsselt dieses über > Decrypt Password

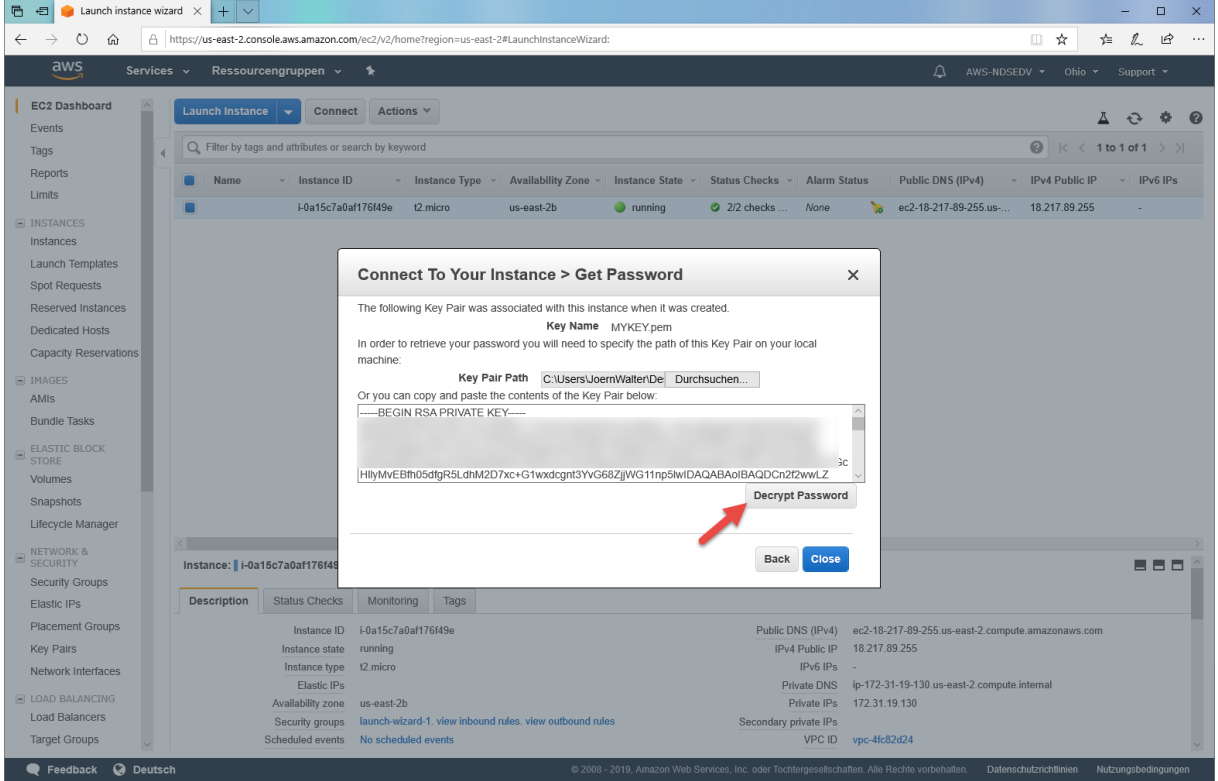

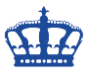

Dieses Passwort benötigen wir für die Authentifizierung.

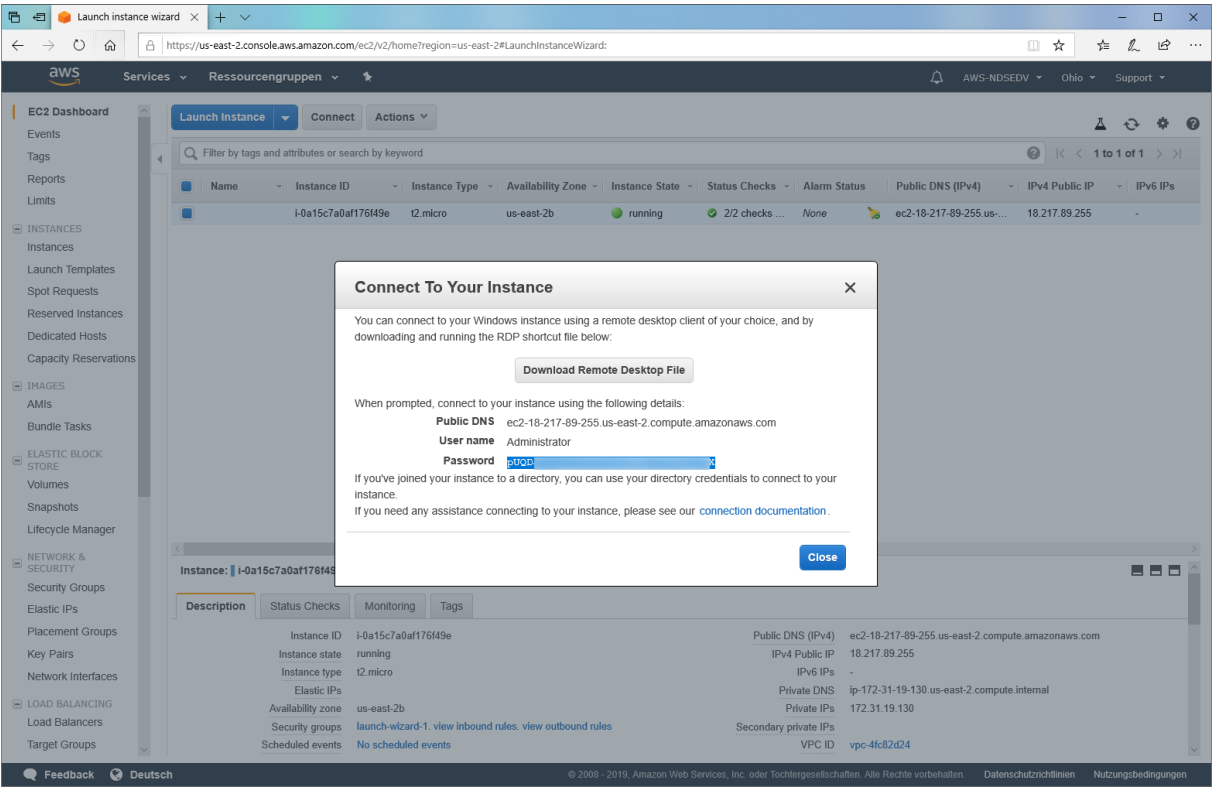

Doppelklick auf das heruntergeladene .rdp File und Verbinden klicken

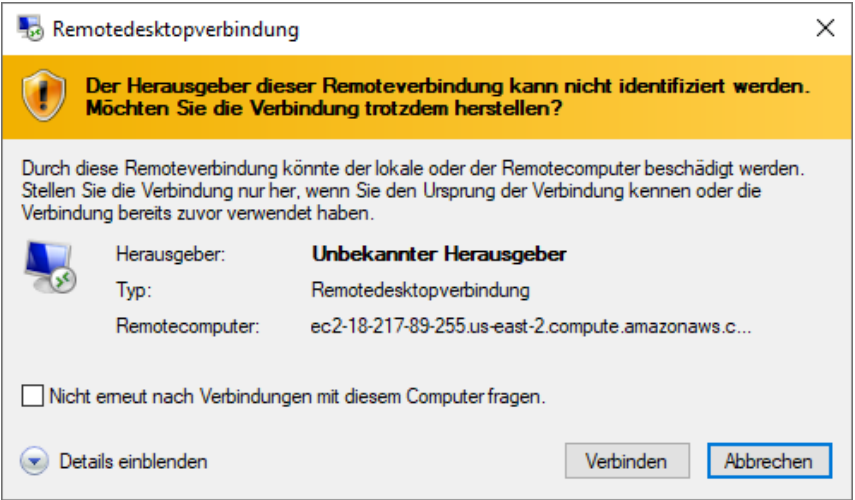

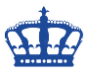

Die Maschine ist recht flott. Weitere Merkmale sehen wir oben rechts.

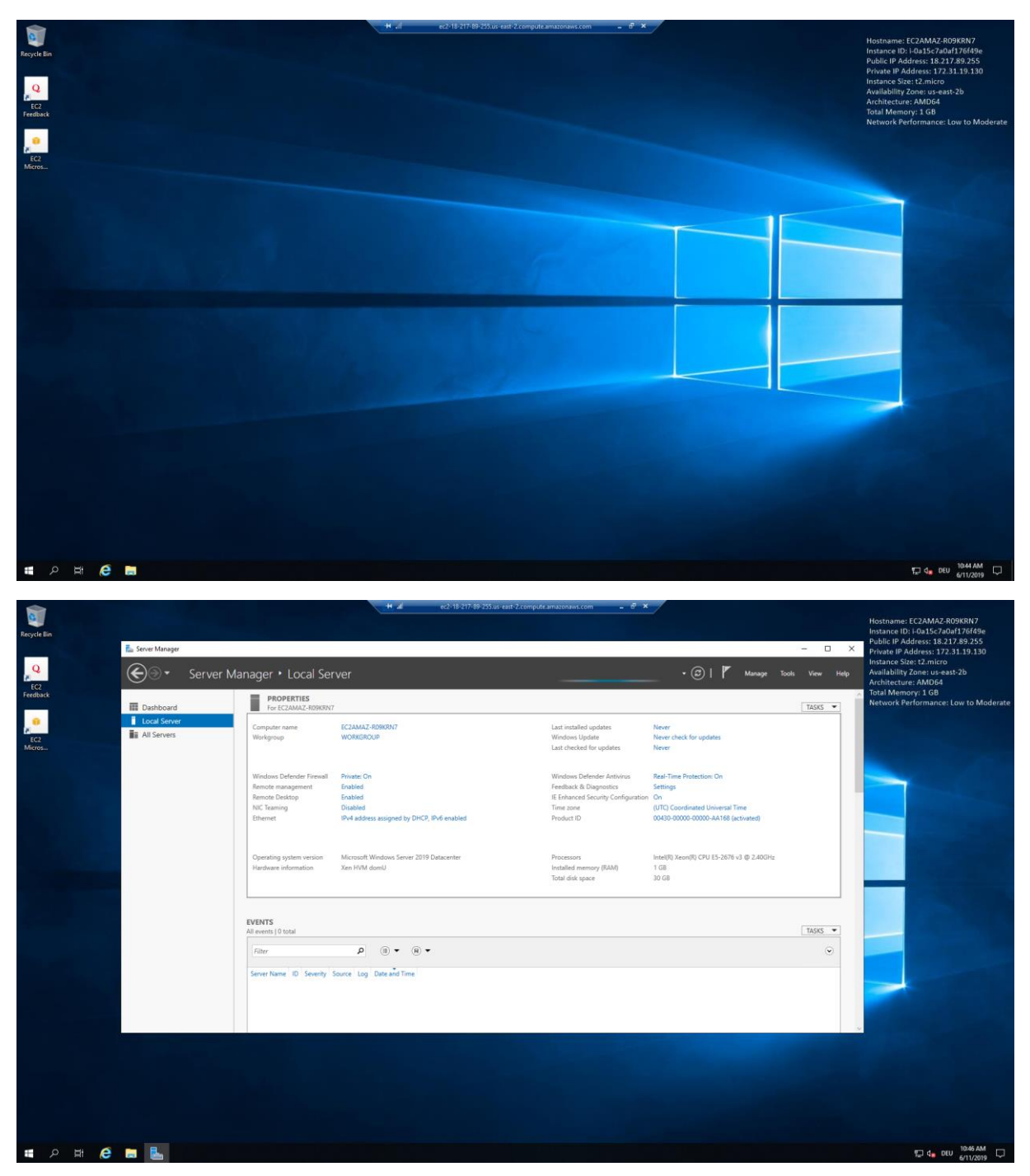

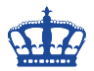

Viel Spaß wünscht DER WINDOWS PAPST

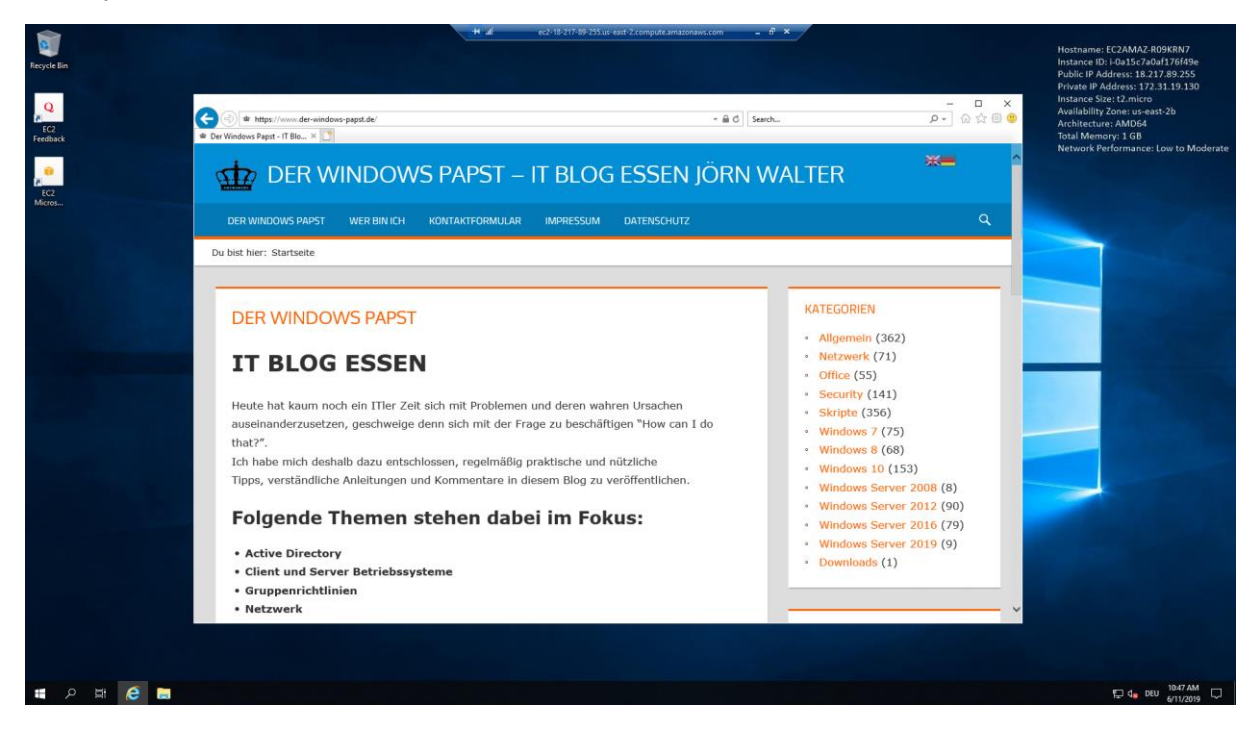

\*750 Stunden pro Monat für 1 Jahr.

Link:

<https://aws.amazon.com/de/console/>